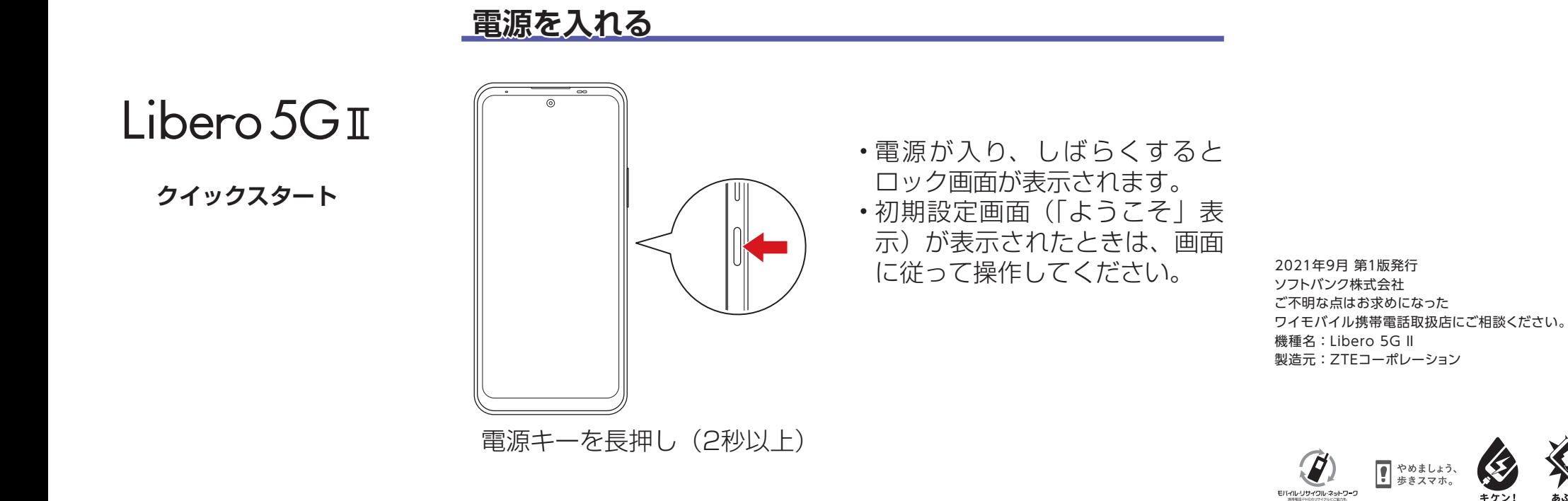

# **各部の名前/キーのはたらき**

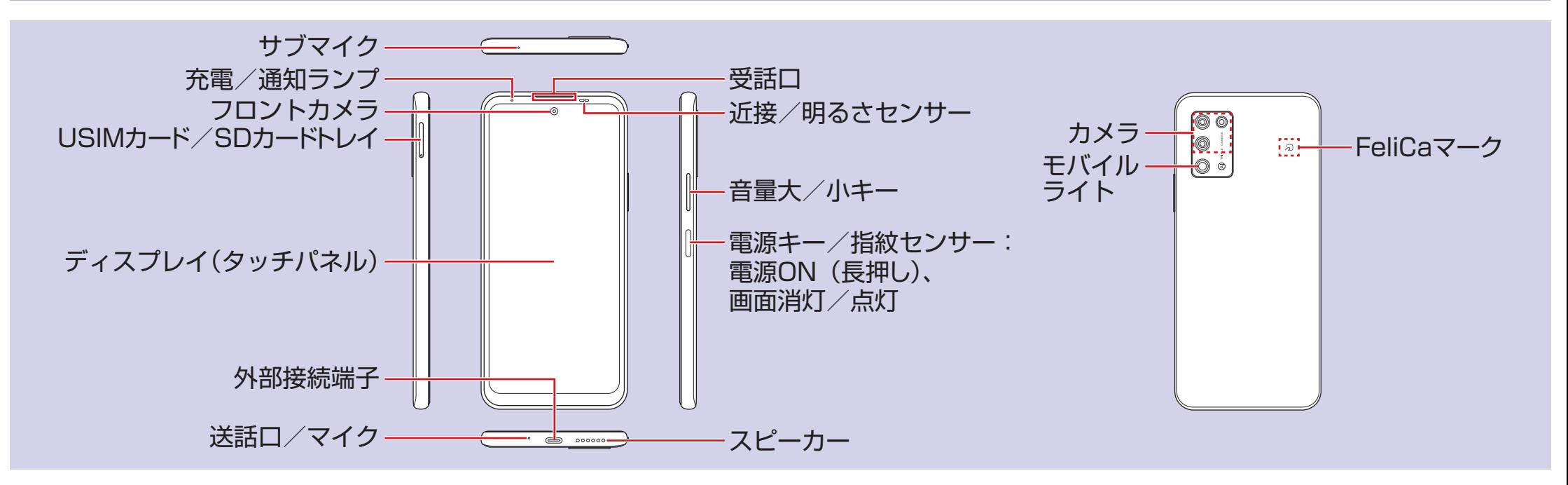

### **ホーム画面**

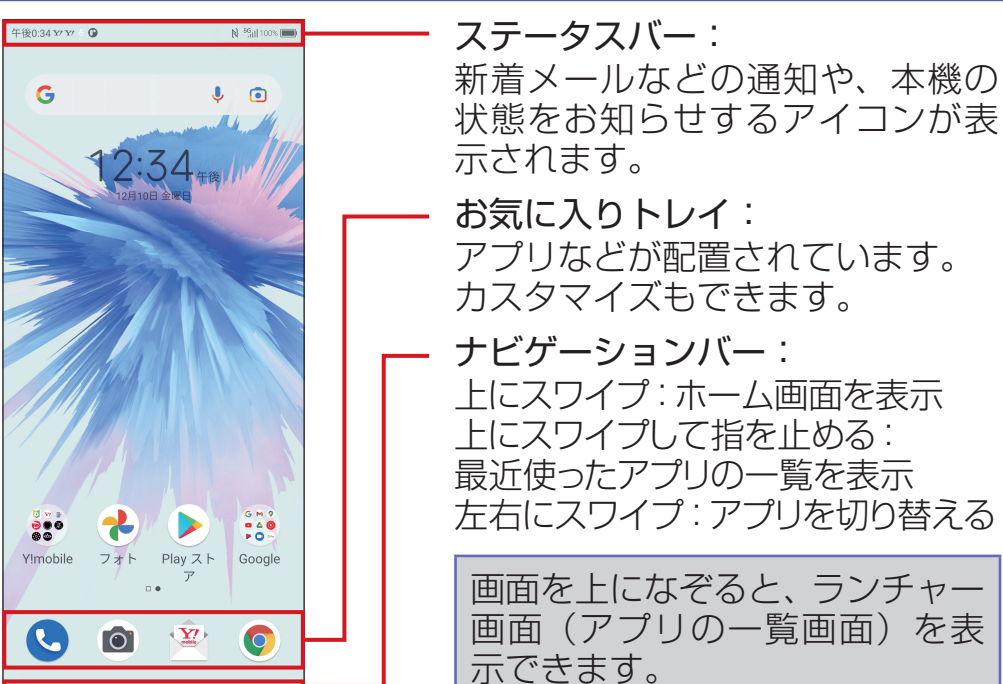

**■ 各種お手続き (My Y!mobile)** 待ち時間 0 分で、いつでも簡単手続き 可能です。利用料金/データ量の確認・ プラン等各種変更ができます。

# **ロック画面**

一定時間何も操作しないか、電 源キーを押すと、画面が消灯し て画面ロックがかかります。電 源キーを押すと、ロック画面が 表示されます。

時刻/日付/曜日

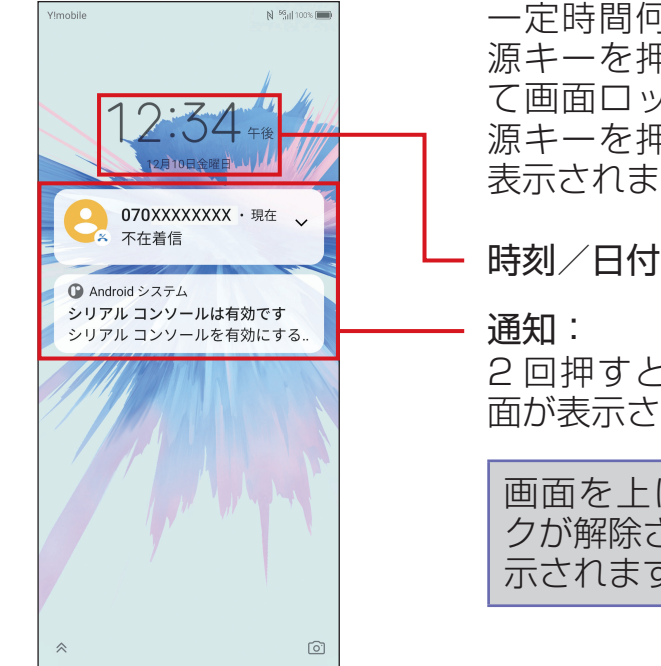

2 回押すと、通知に対応する画 面が表示されます。

画面を上になぞると画面ロッ クが解除され、ホーム画面が表 示されます。

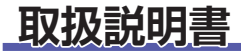

### **■** オンラインマニュアル

このスマートフォンまたはパソコンか ら確認できます。

スマートフォンから ブラウザのブックマークに登録されて いる「オンラインマニュアル」を選択

#### パソコンから

https://ymobile.jp/s/0f9LO

※ PDF 版もダウンロードできます。

# **お問い合わせ先**

### お困りのときや、ご不明な点などございましたら、お気軽に下記お問い合わせ窓口までご連絡ください。

http://ymobile.jp/s/BvhGB

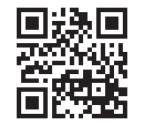

**■** カスタマーサポート

機種の操作やサービス内容などのお困 りごと・お問合せ内容に応じて、最適 な解決方法をご案内します。

https://ymobile.jp/s/QOhGf

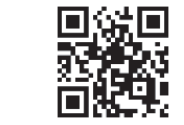

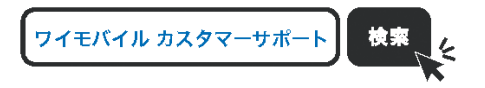

※ 本書で記載しているディスプレイ表示は、実際の表示と異なる場合があります。

## **Wi-Fi 設定**

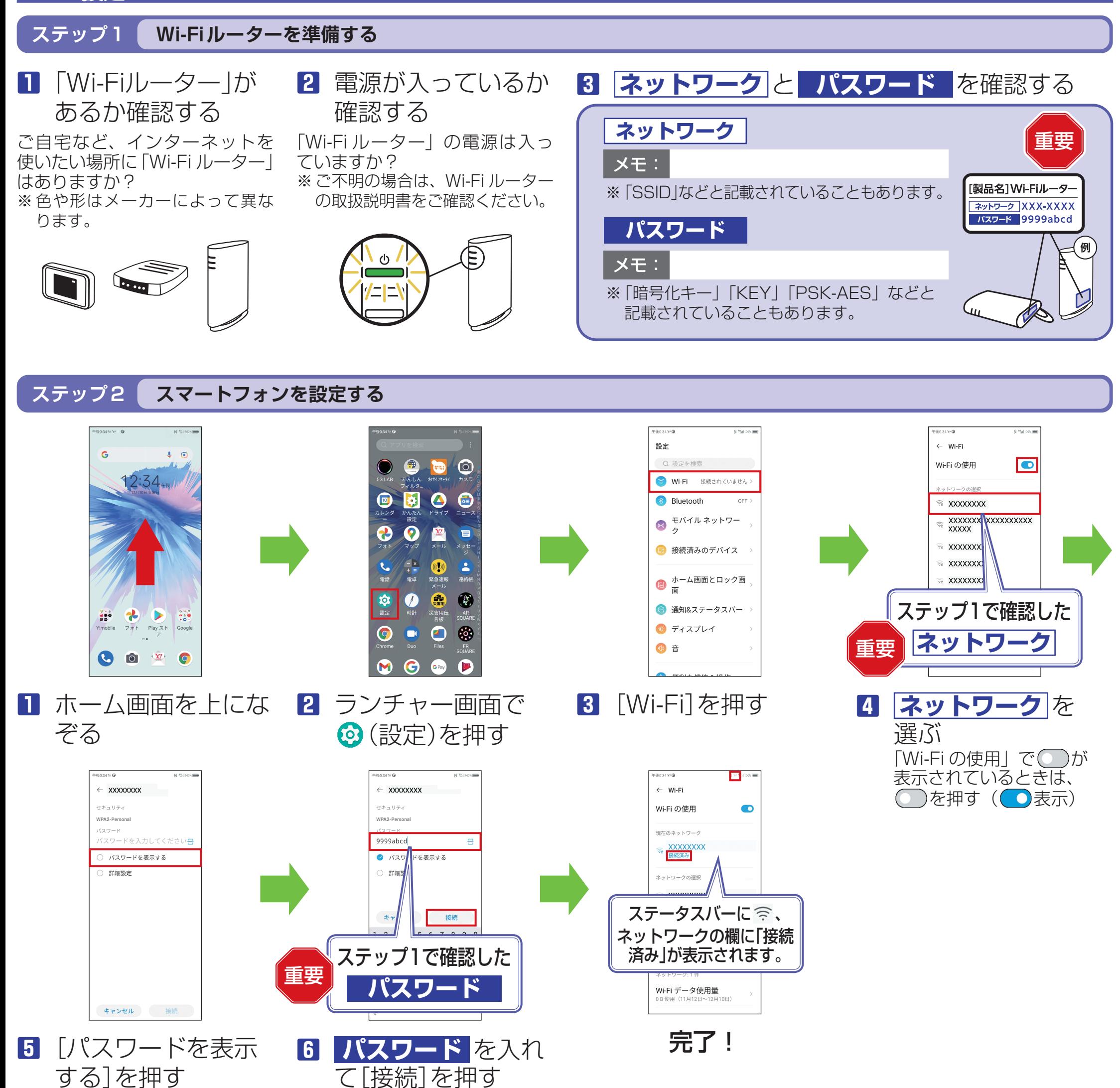

# 接続できない場合は

### パスワードの入力画面に接続失敗のメッセージが表示されたときは、次の手順で再設定してください。

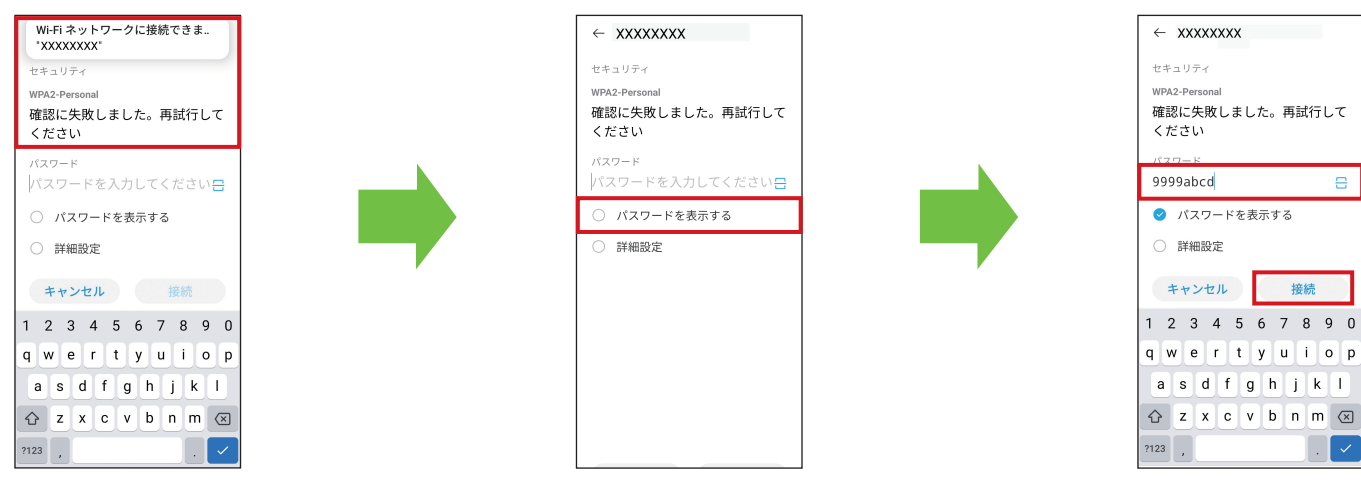

**1** 接続失敗のメッセー ジが表示される **2** [パスワードを表示 する]を押す

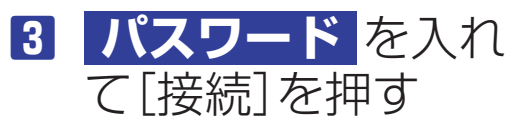

日